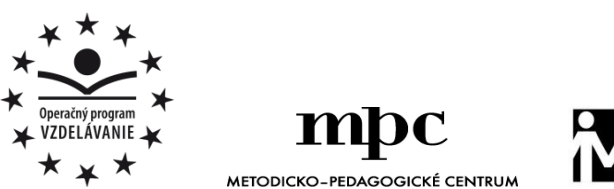

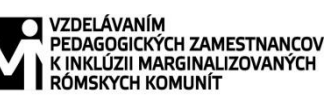

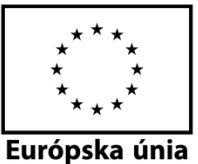

Moderné vzdelávanie pre vedomostnú spoločnosť / Projekt je spolufinancovaný zo zdrojov EÚ

Kód ITMS: 26130130051 číslo zmluvy: OPV/24/2011

**Metodicko – pedagogické centrum**

**Národný projekt**

# **VZDELÁVANÍM PEDAGOGICKÝCH ZAMESTNANCOV K INKLÚZII MARGINALIZOVANÝCH RÓMSKYCH KOMUNÍT**

**Miroslav Šimoňák**

**SÚBOR PRACOVNÝCH LISTOV PRE ZÁUJMOVÝ ÚTVAR JA, POČÍTAČ A SVET OKOLO NÁS - 5.ČASŤ**

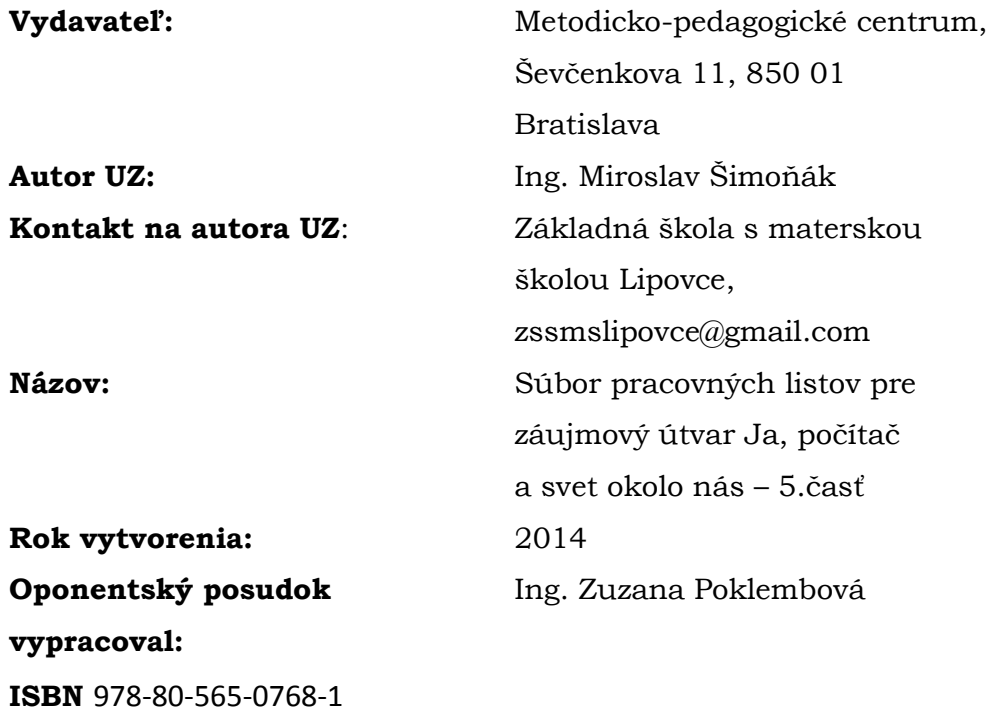

Tento učebný zdroj bol vytvorený z prostriedkov projektu Vzdelávaním pedagogických zamestnancov k inklúzii marginalizovaných rómskych komunít. Projekt je spolufinancovaný zo zdrojov Európskej únie. Text neprešiel štylistickou ani grafickou úpravou.

### **Obsah**

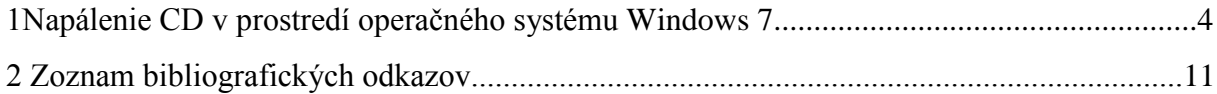

#### **1 Napálenie CD v prostredí operačného systému Windows 7**

V tejto časti si zopakujeme správny postup pri napaľovaní kompaktného disku v prostredí operačného systému Windows 7. Budeme spoločne postupovať podľa jednotlivých bodov a pokynov na obrázku.

1. Otvorme Windows Prieskumník a 2-krát ľavým tlačidlom myšky kliknime na ikonku jednotky CD/DVD. Zobrazí sa nám dialógové okno s výzvou, aby sme Vložili disk do jednotky D: Vložme CD disk do CD/DVD mechaniky počítača Obr.1

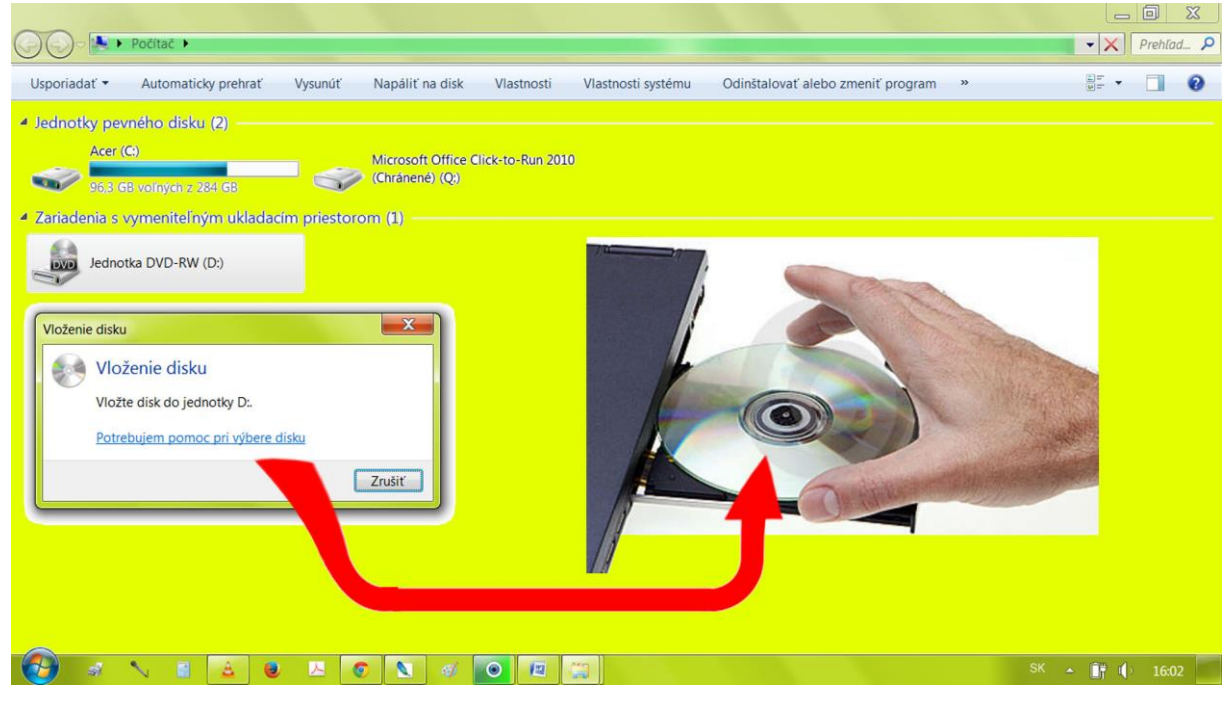

#### Obr.1

- 2. Následne 2-krát ľavým tlačidlom myšky klikneme na ikonu jednotky D: Zobrazí sa nám dialógové okno s názvom "Napáliť disk". Názov disku je predvolený (dnešný dátum) ale môžeme ho prepísať a ľubovoľne si ho nazvať. My si ho nazveme napríklad **DOKUMENTY**. Necháme zvolenú možnosť **V prehrávači diskov CD/DVD.** Ak sme to spravili klikneme na tlačidlo "**Ďalej**". (Postupuj podľa bodov 1 až 3 na Obr.2a).
- 3. Zobrazí sa nám výzva "**Ak chcete pridať súbory na disk, presuňte ich do tohto priečinka**". Sleduj červenú šípku s číslom 1 na Obr.2b.

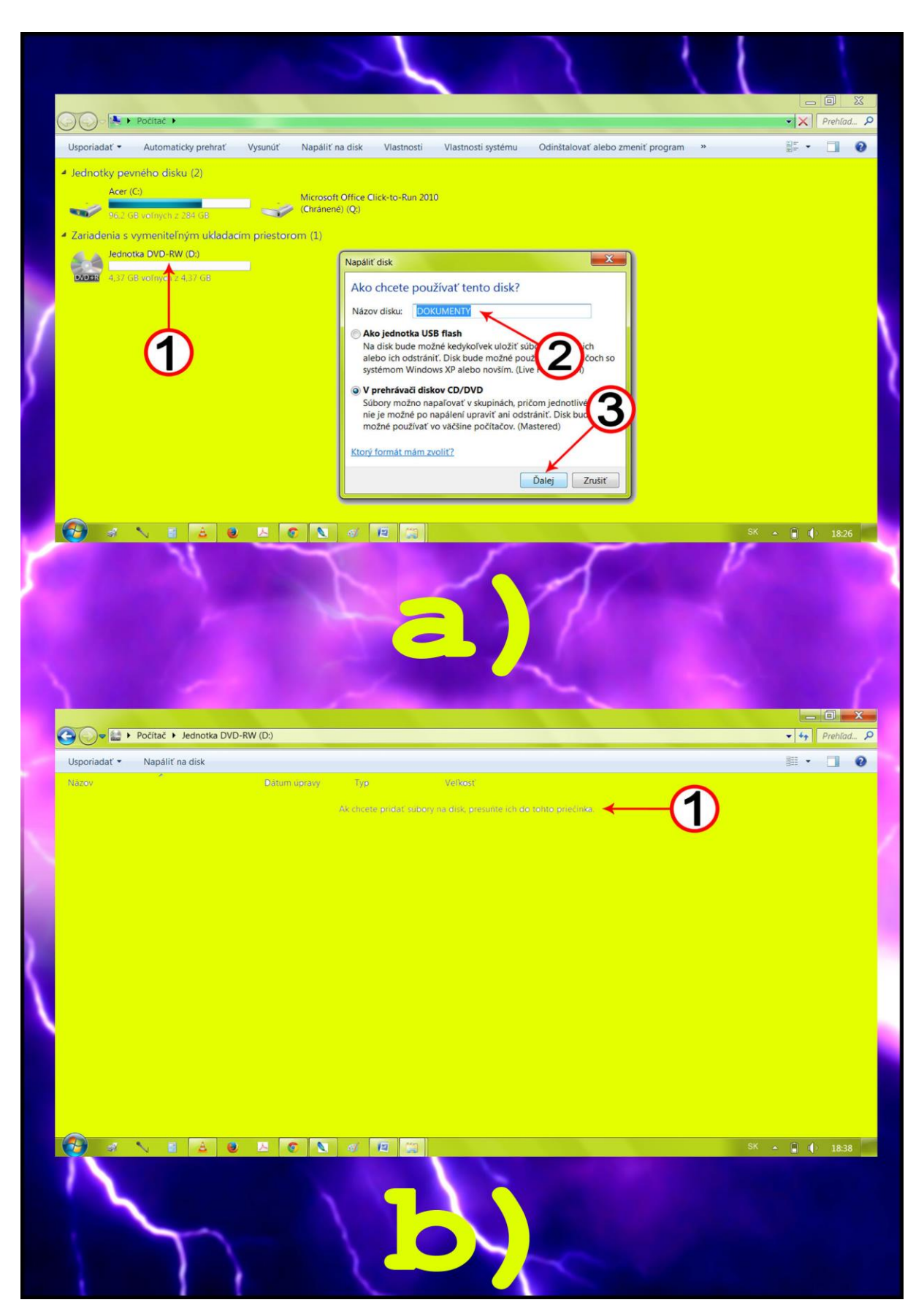

Obr.2

4. Teraz si vyberieš ľubovoľné súbory alebo priečinky zo svojho počítača, ktoré chceš napáliť na CD. Ja som si vybral z môjho počítača súbory, ktoré obsahujú obrázky. Označíš ich a pri stlačenom ľavom tlačidle myšky ich presunieš do okna Jednotka DVD-RW (D:). Postup môžeš vidieť na Obr.3.

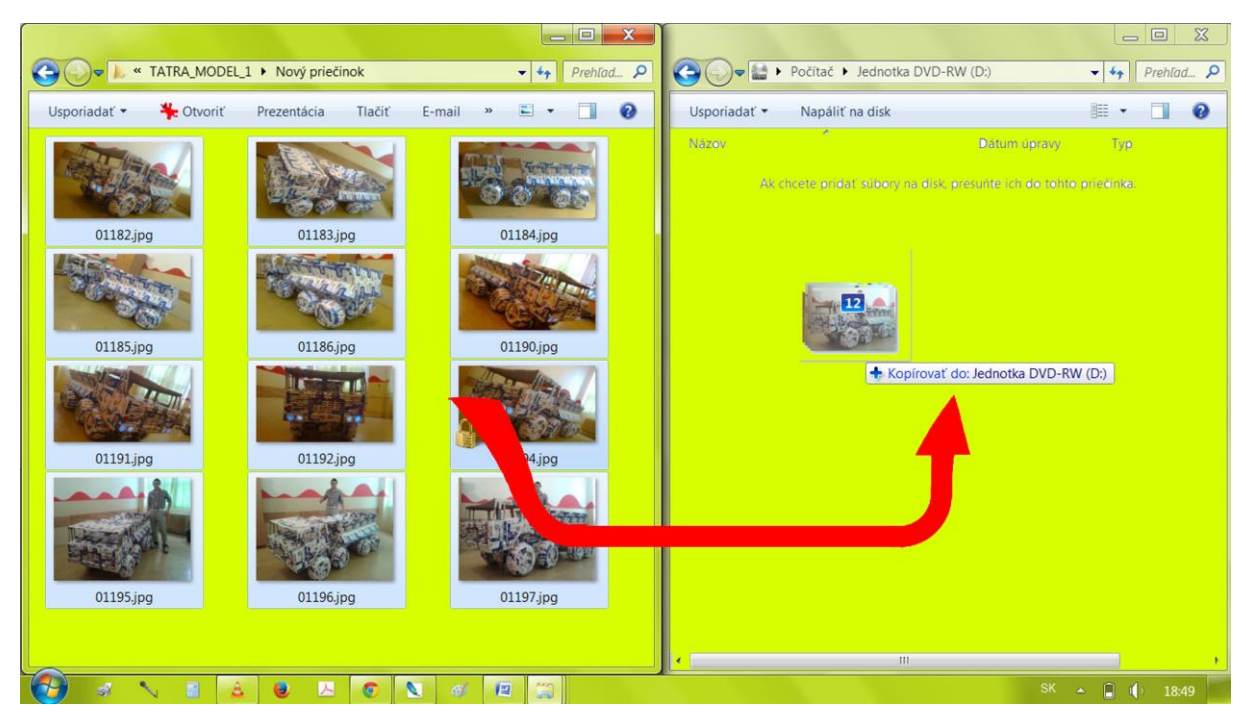

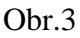

5. V okne sa nám zobrazili "**Súbory pripravené na zápis na disk (12)**". Teraz klikni na možnosť "**Napáliť na disk**". Všimni si Obr.4a.

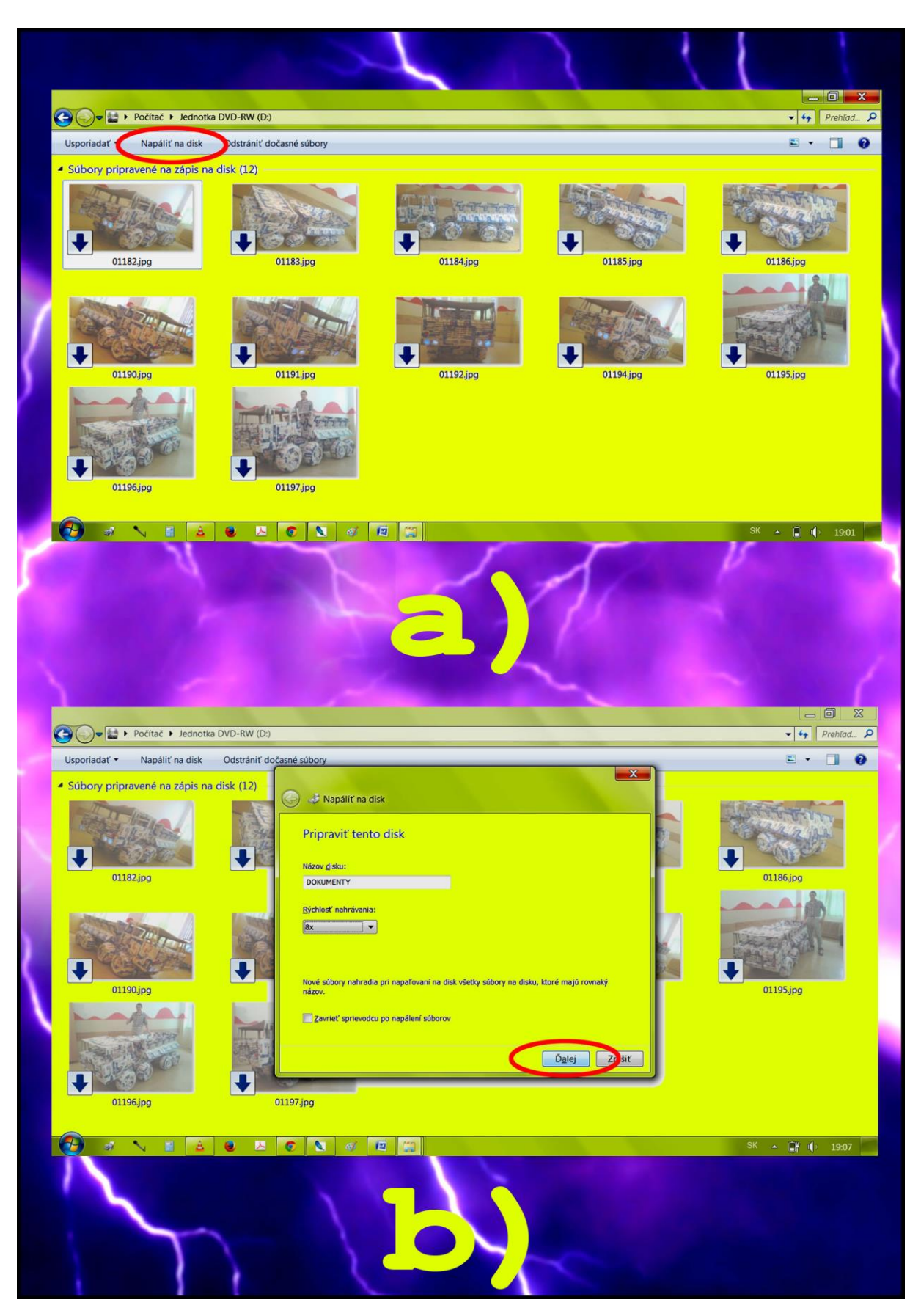

Obr.4

- 6. Zobrazilo sa nám dialógové okno s názvom "**Napáliť na disk**". Teraz klikneme na tlačidlo s názvom "**Ďalej"**. Pozri Obr.4b.
- 7. Teraz sa začal samotný proces napaľovania CD. Sleduj Obr. 5a.
- 8. Po napálení CD sa nám dialógové okno zmení. Tlačidlo "Dokončit" zvolíme vtedy ak už ďalšie také isté CD nechceme napáliť. Ak chceme napáliť ďalšie také isté CD, tak zvolíme možnosť "**Áno, napáliť tieto súbory na ďalší disk**". A celý proces sa zopakuje odznova. Pozri Obr.5b.

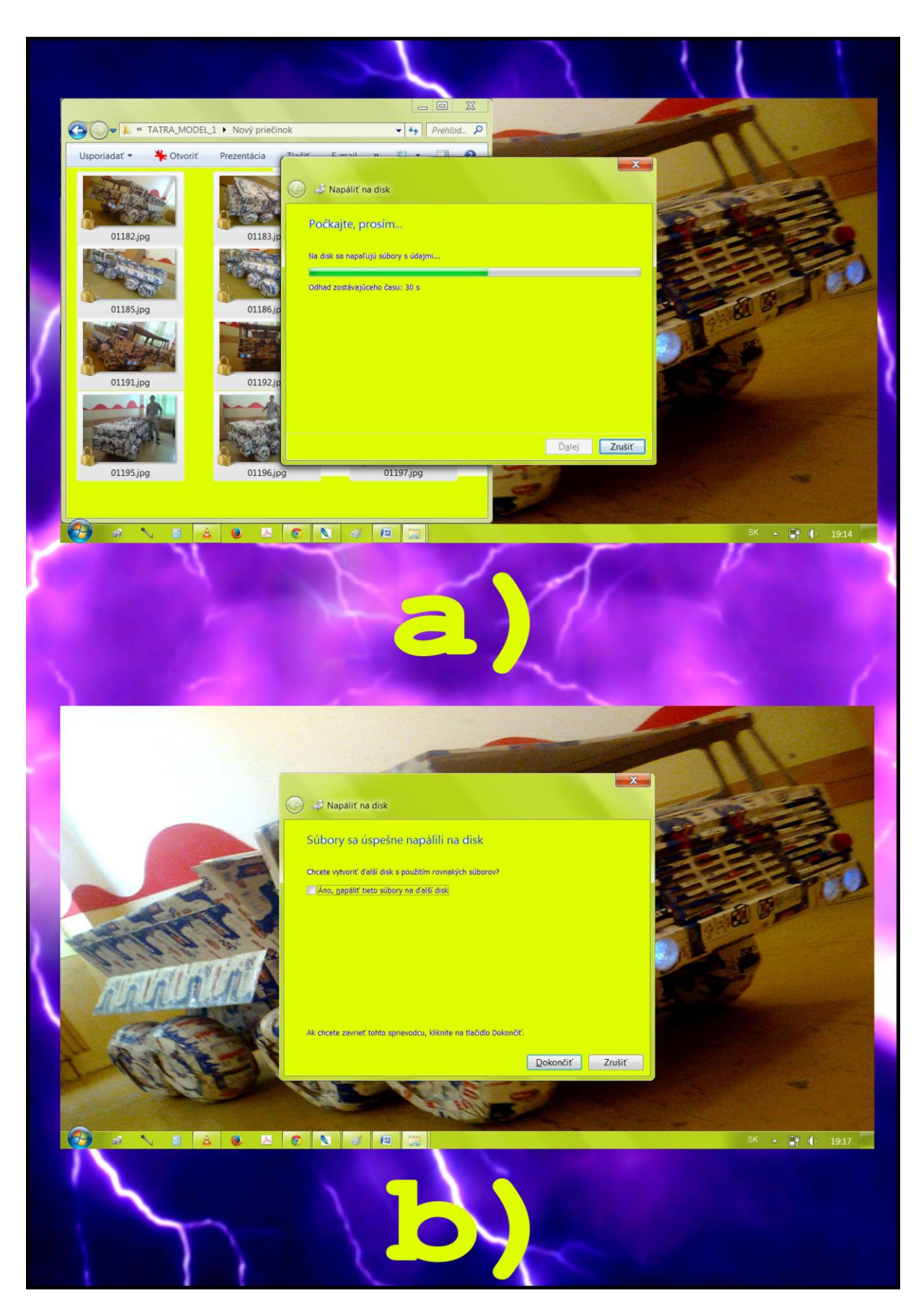

Obr.5

**2 Zopakujme si** 1. Na kompaktany dilak takzvané GD môžem napá-14ť (clopíš správnu odpoved) b) obrázky o) hudbu aj obrázky  $\mathbb{R}$ ) large large 2. Negarávnené používanie alebo kopírovanie hudby, obrázkov, videa alebo čohokoľvek čo pateri pod zákon o odhrane autorských práv považujeme za (dopiš správnu odpoved)  ${\color{red}\mathtt{o}} {\color{red}\mathtt{o}} {\color{$ a) srandu b) normálne c) porušenie ochrany autoralsidh práv 3. Alt je na CD alebo na jeho obale takzvanom booklete napisaný takýto text: Vietky práva výroboov a vlastníkov autorských práv k dielu vyhradené. Výroba kópií, prenajatie, sú použitie pre verejné produkcie a vysielanie, sú bez ich súhlasu zakázané. (dopáš správou **Concocom** a) Nemusim to rešpektovať, b) Musim sa riadit timito pokyumi, e) Kamarát mi to dovolil a preto sa tjm nemusim råadit.

## **2 Zoznam bibliografických odkazov**

Obrázky sú vlastné zdroje, ktoré boli vytvorené v grafickom editore.